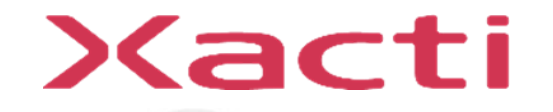

# 重機取付型セーフティカメラシステム ドボレコJK SX-DB200 **制御ボックス ファームウェアアップデート手順**

ご使用前に本書、本体付属の取扱説明書(保証書付)、取扱説明書内の「安全上のご注意」 をよくお読みのうえ、正しくお使いください。

2024/02

# ドボレコJK(SX-DB200) 制御ボックス ファームウェア アップデート手順

この資料ではドボレコJK(SX-DB200) 制御ボックス (以下、制御ボックス)のファームウェアのアップデート手順について説明します。 ファームウェアのアップデートには2つの方法があります。

#### **1. microSDカードを使う方法**

"1.microSDカードでのファームウェアアップデート" をご参照ください。

#### **2. USBメモリを使う方法**

"2.USBメモリでのファームウェアアップデート" をご参照ください。

ドボレコS(SX-DB100) 制御ボックスの手順は別資料をご参照ください。 ドボレコS(SX-DB150) 制御ボックスの手順は別資料をご参照ください。

# **1. microSDカードでのファームウェアアップデート**

1. microSDカードでのファームウェアアップデート

## **1.1 用意するもの**

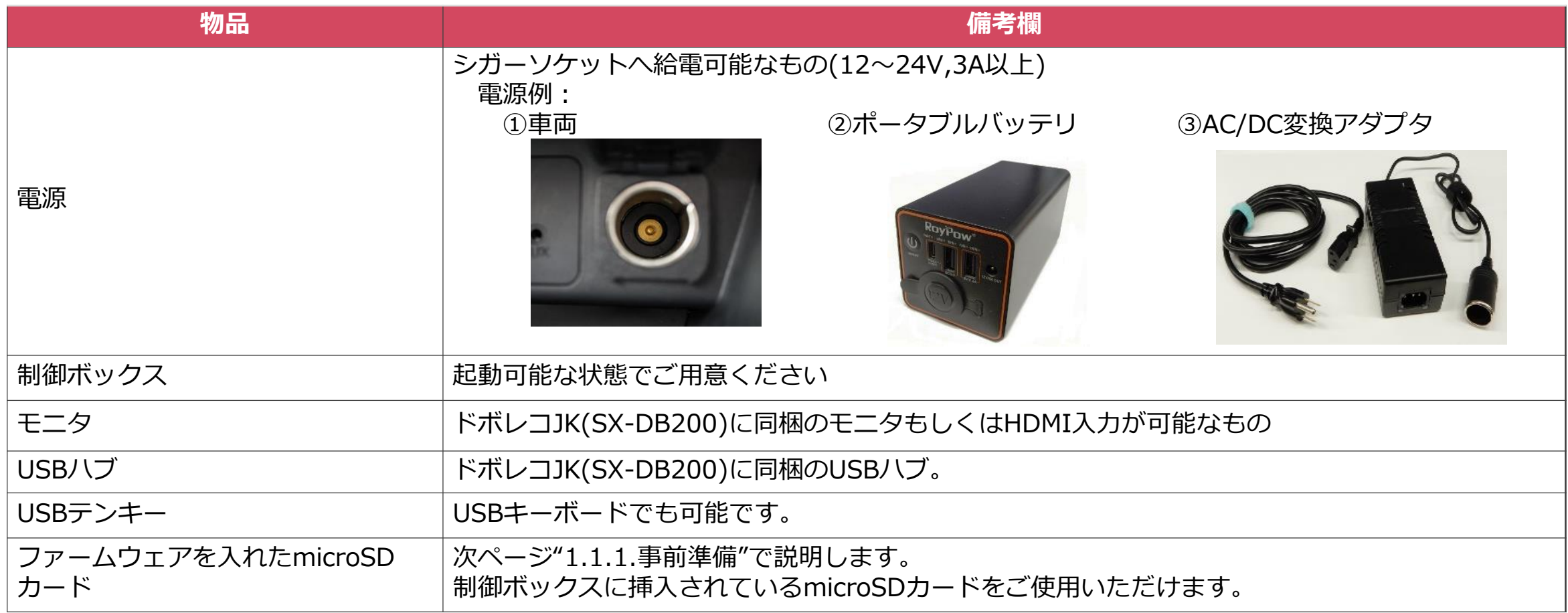

1. microSDカードでのファームウェアアップデート

### **1.1.1. 事前準備**

ファームウェアを入れたmicroSDカードを準備します。 準備作業はWindowsPCで行います。

WindowsPCでmicroSDカードを読めるようにカードリーダやSDカード変換アダプタをご用意ください。

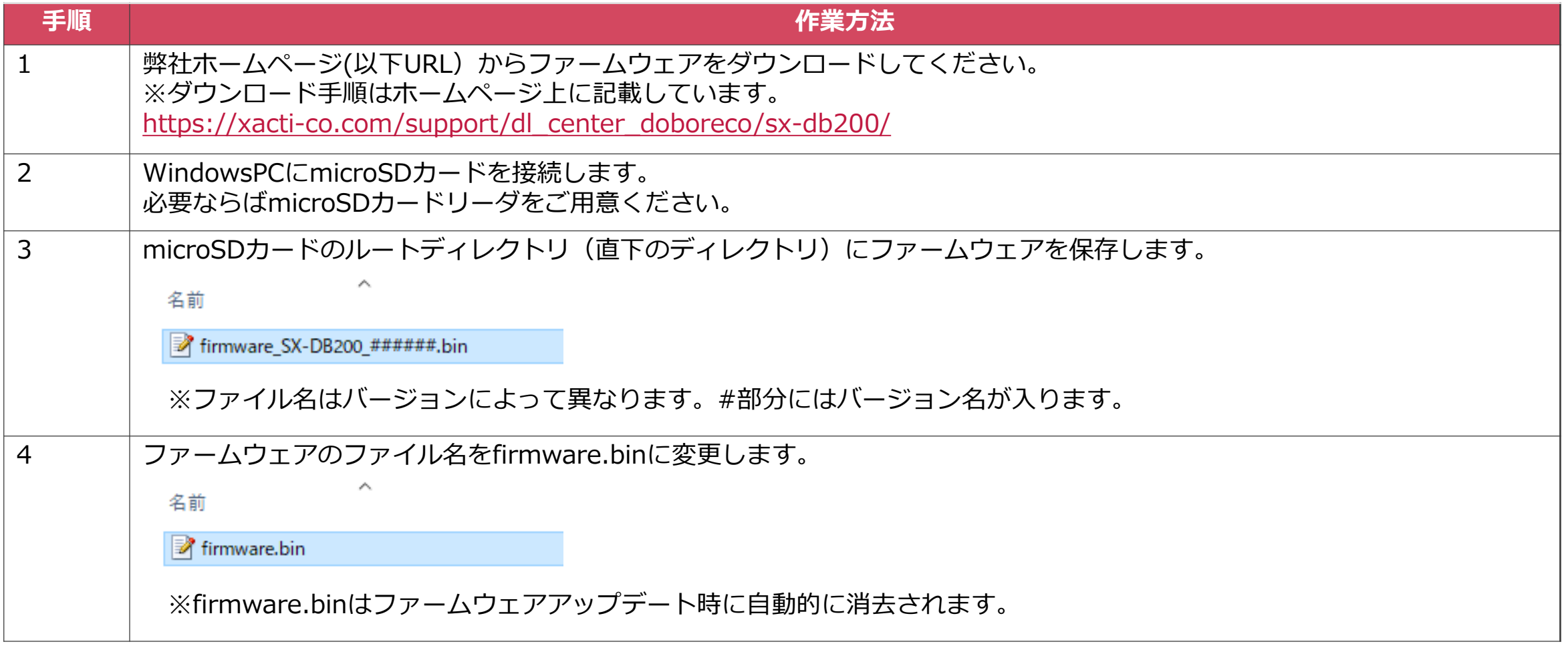

1. microSDカードでのファームウェアアップデート

## **1.1.2. 制御ボックスからmicroSDカードの取り出し方**

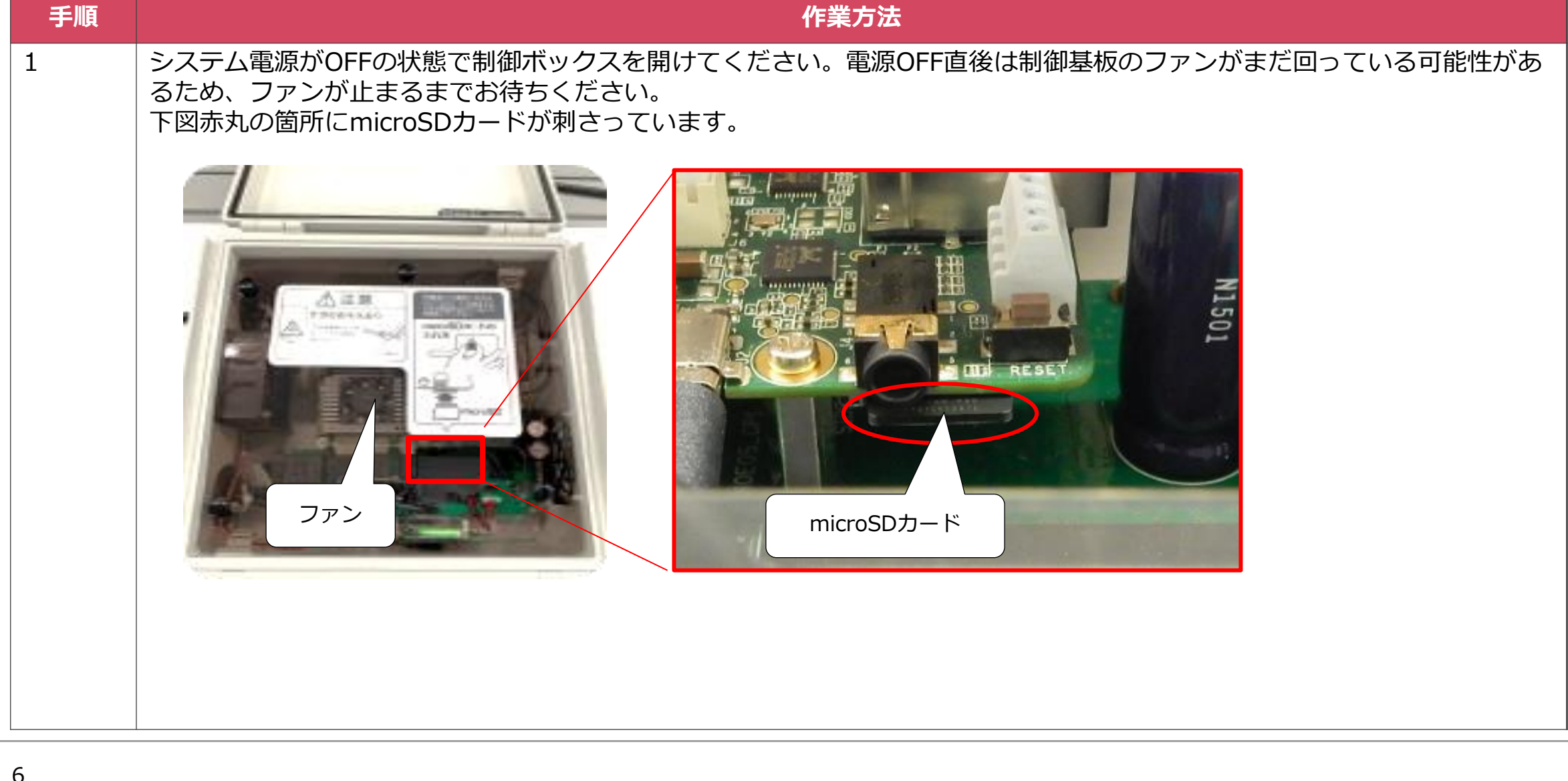

1. microSDカードでのファームウェアアップデート

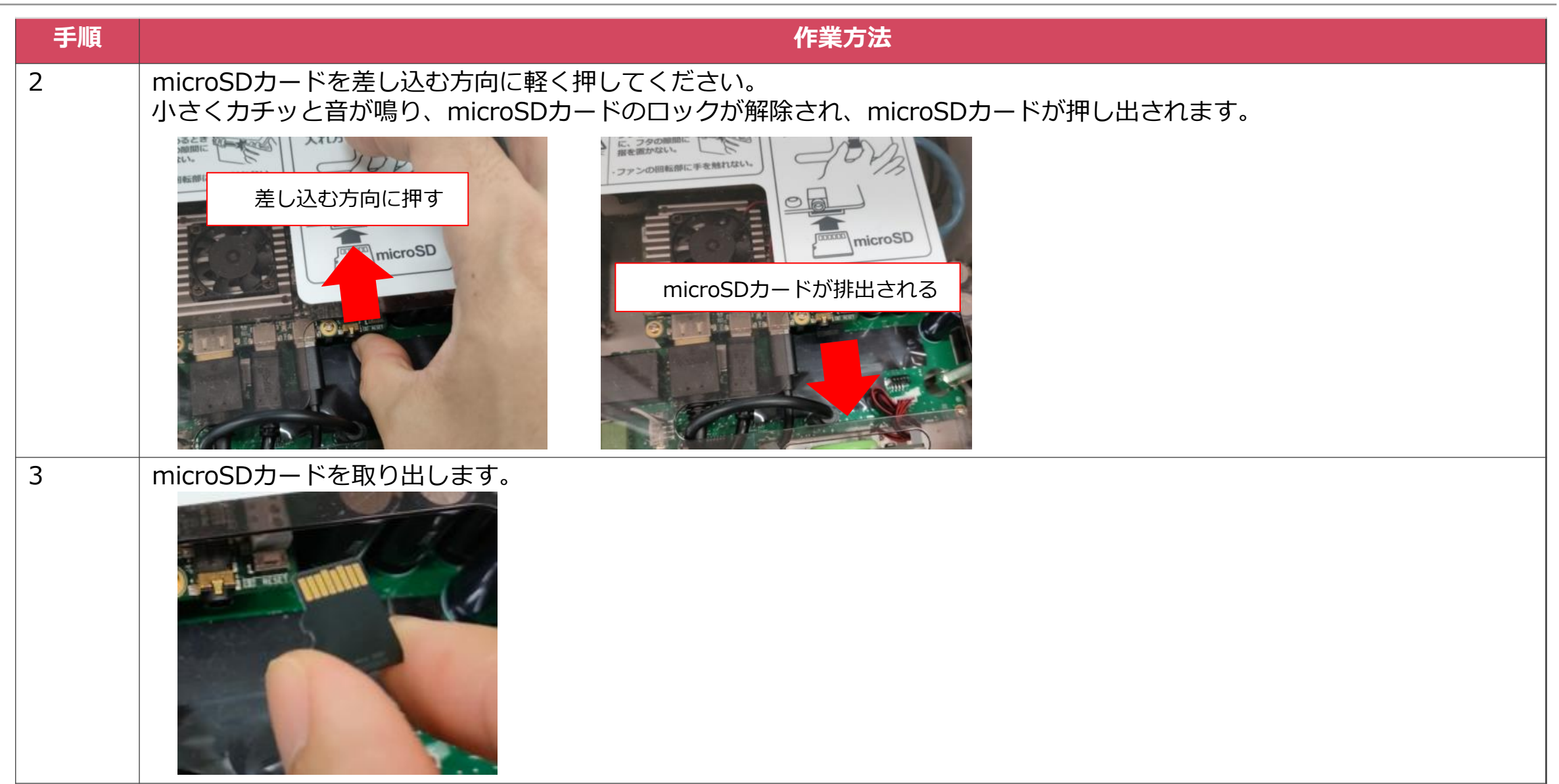

1.2. ファームウェアアップデート手順

#### ファームウェアアップデートの作業手順を説明します。

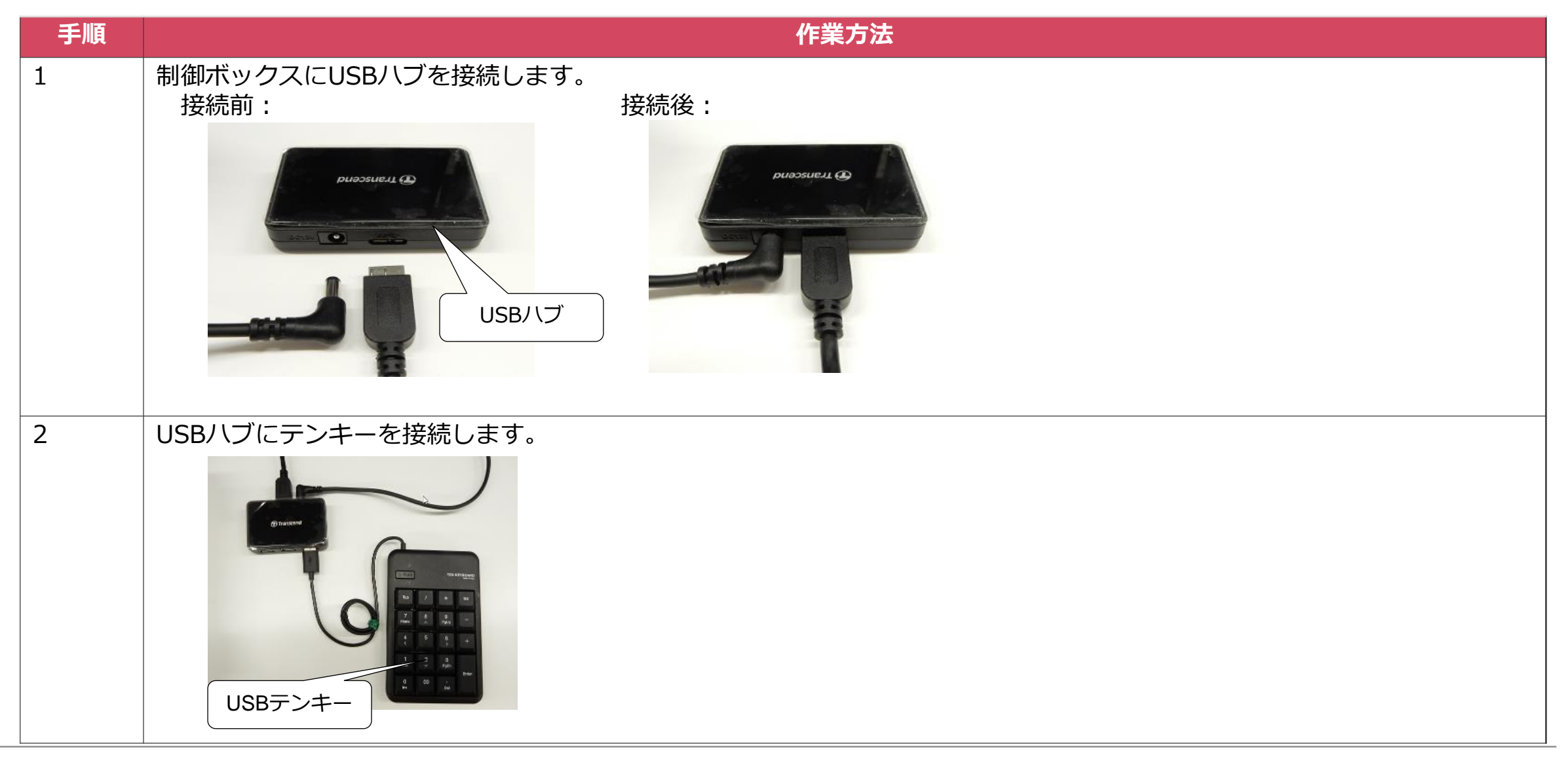

1.2. ファームウェアアップデート手順

| 手順             | 作業方法                                                                                                    |
|----------------|----------------------------------------------------------------------------------------------------|
| $\overline{3}$ | ファームウェアをコピーしたmicroSDカードを制御ボックスに差し込みます。<br>新規のmicroSDカードを使用する場合は、制御ボックスに挿入済みのmicroSDカードを取り出す必要があります。<br>取り出し方は"1.1.2. 制御ボックスからmicroSDカードの取り出し方"をご参照ください。<br>microSDの切り欠きの向きを保護カバーの表示に合わせてください。<br>microSDカードの<br>入れ方<br>microSD |
| $\overline{4}$ | 指でmicroSDカードを奥まで押し込んでください。<br>カチッと音が鳴り、microSDカードが固定されます。<br>指を離したときにmicroSDカードが押し戻された場合は再度押し込んでください。                                                                                                    |

# 1.2. ファームウェアアップデート手順

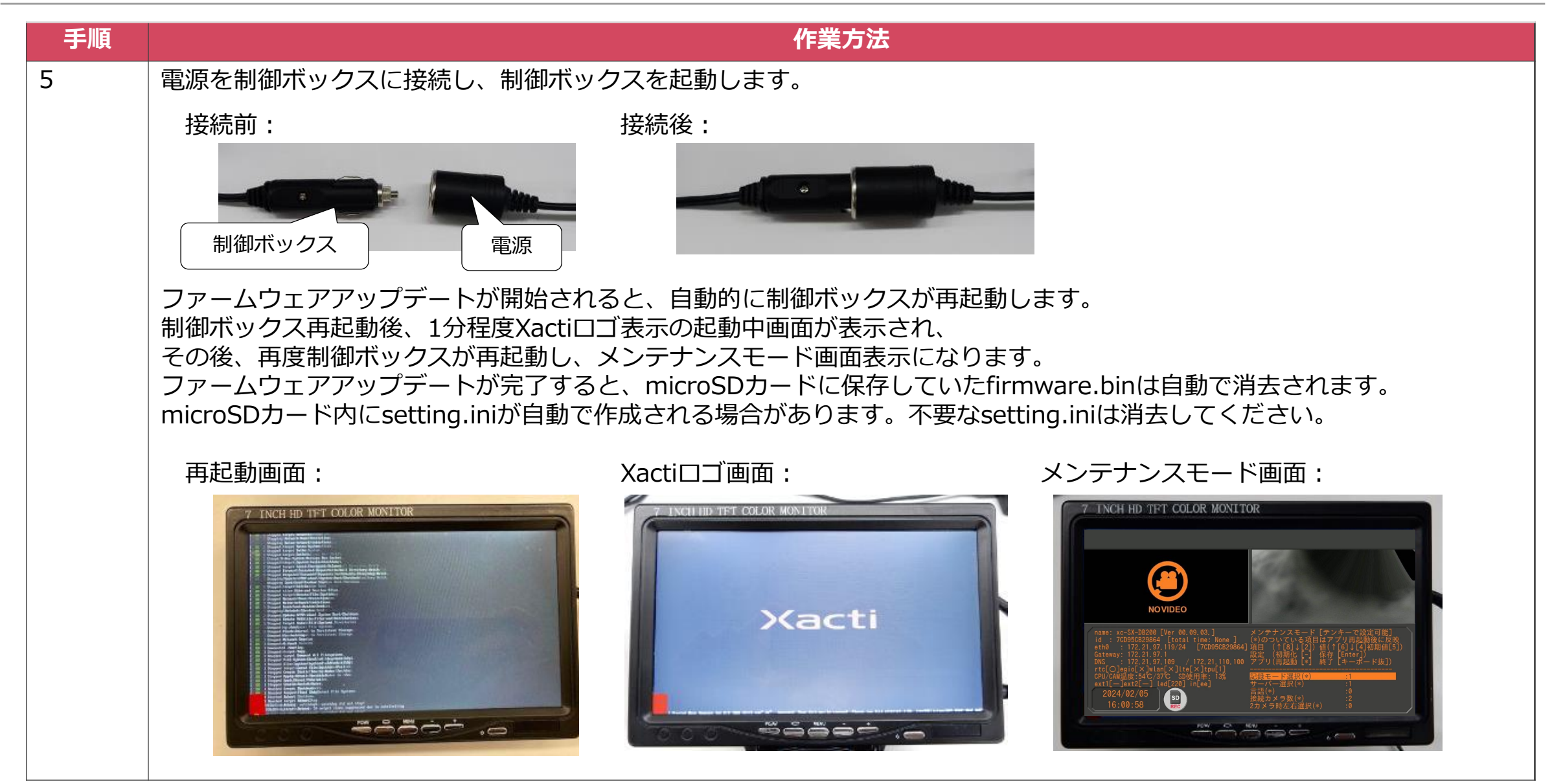

1.2. ファームウェアアップデート手順

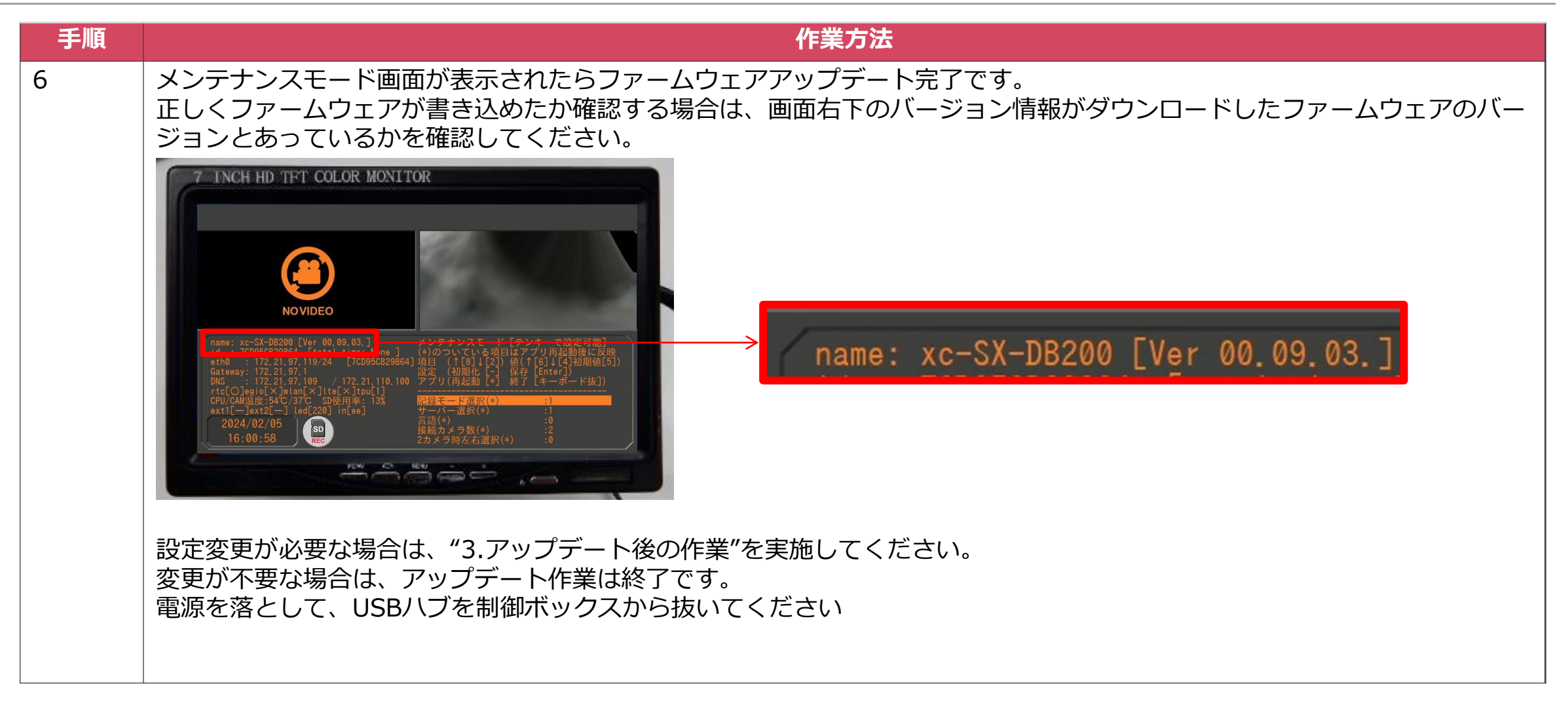

# **2. USBメモリでのファームウェアアップデート**

2. USBメモリでのファームウェアアップデート

## **2.1 用意するもの**

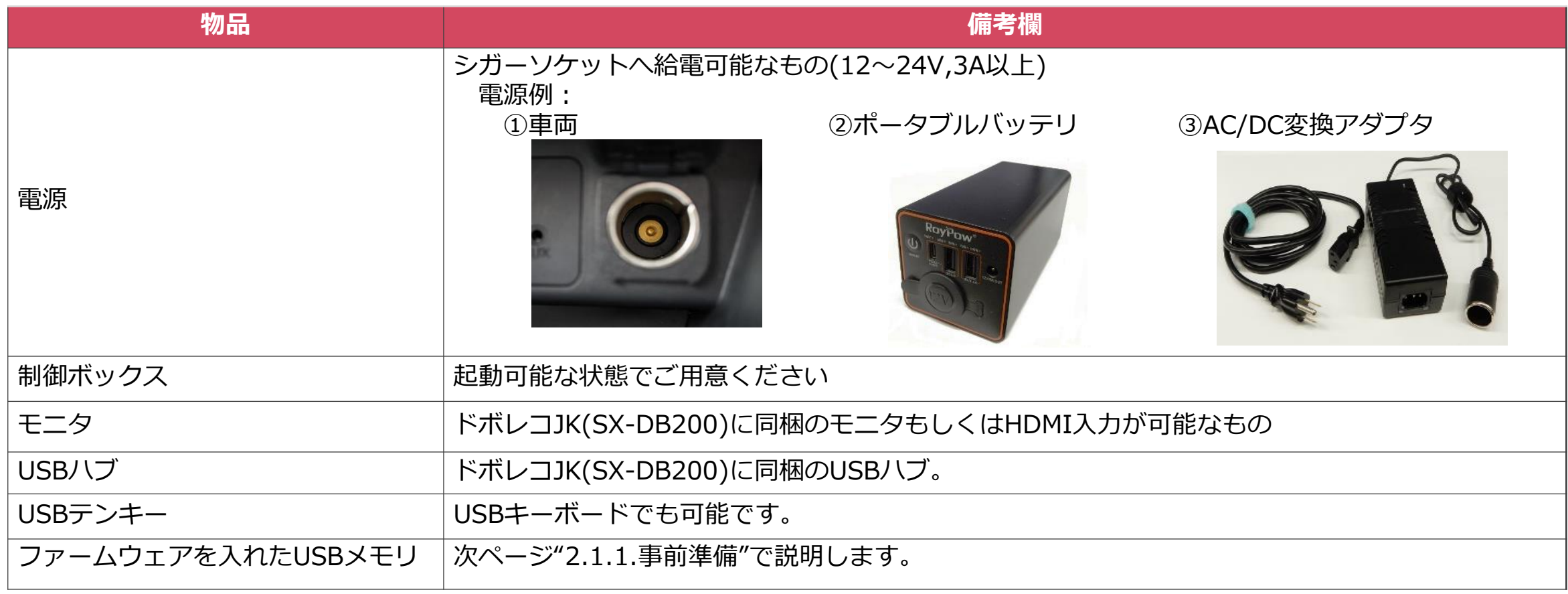

2. USBメモリでのファームウェアアップデート

## **2.1.1. 事前準備**

ファームウェアを入れたUSBメモリを準備します。 準備作業はWindowsPCで行います。

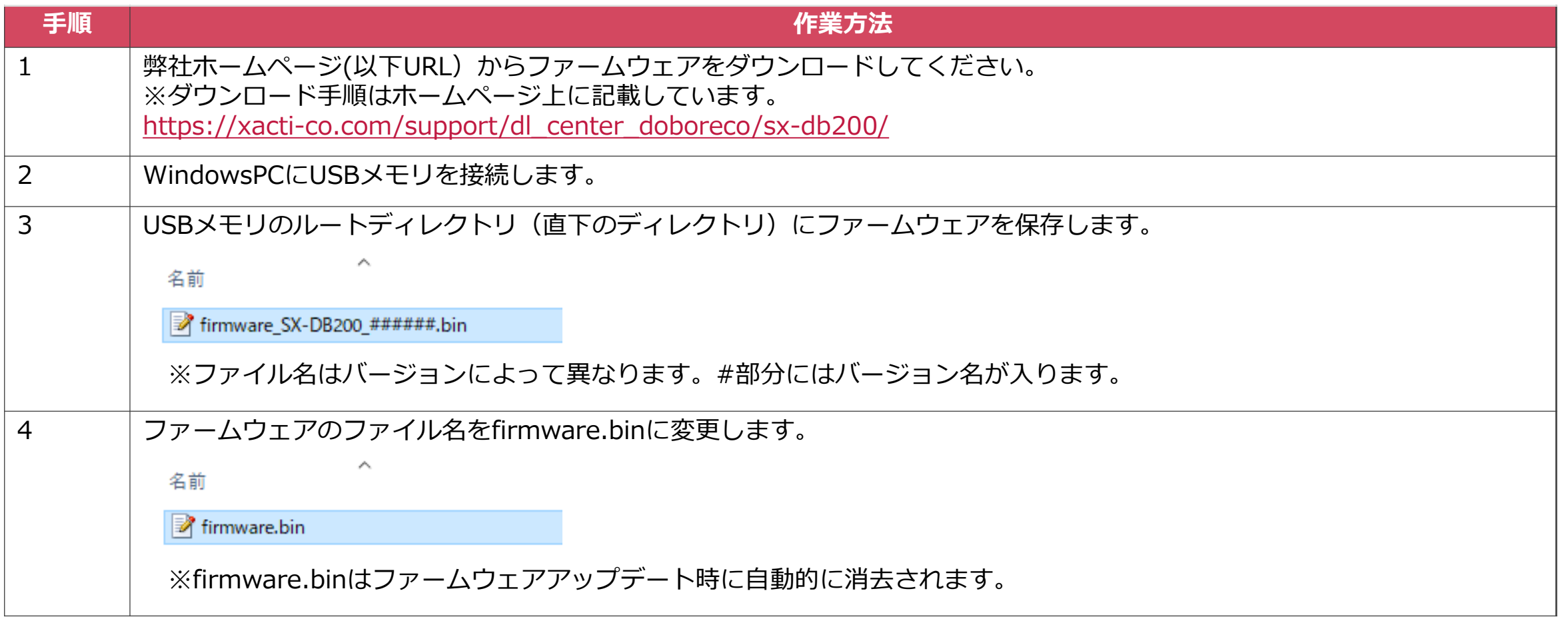

2. USBメモリでのファームウェアアップデート

#### ファームウェアアップデートの作業手順を説明します。

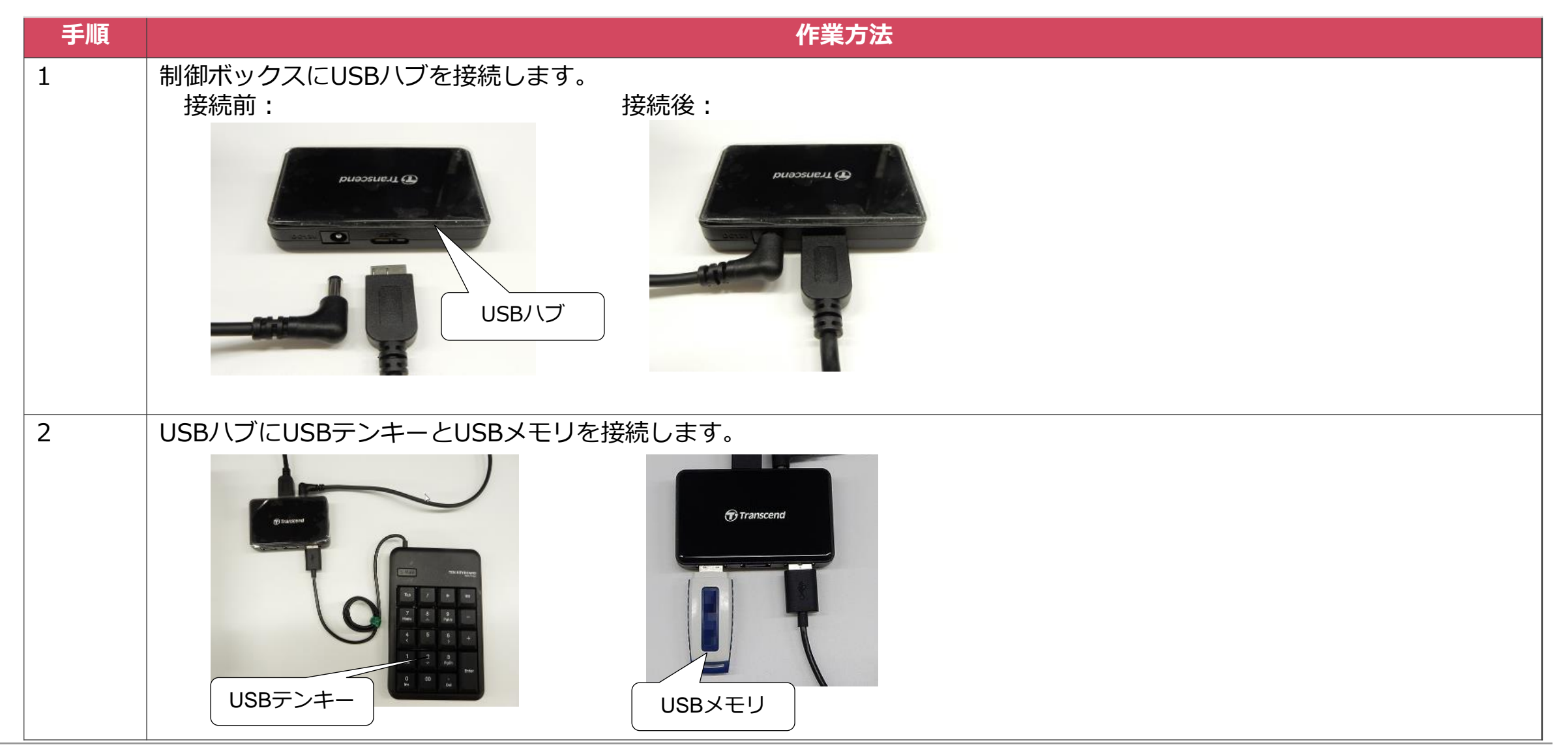

2. USBメモリでのファームウェアアップデート

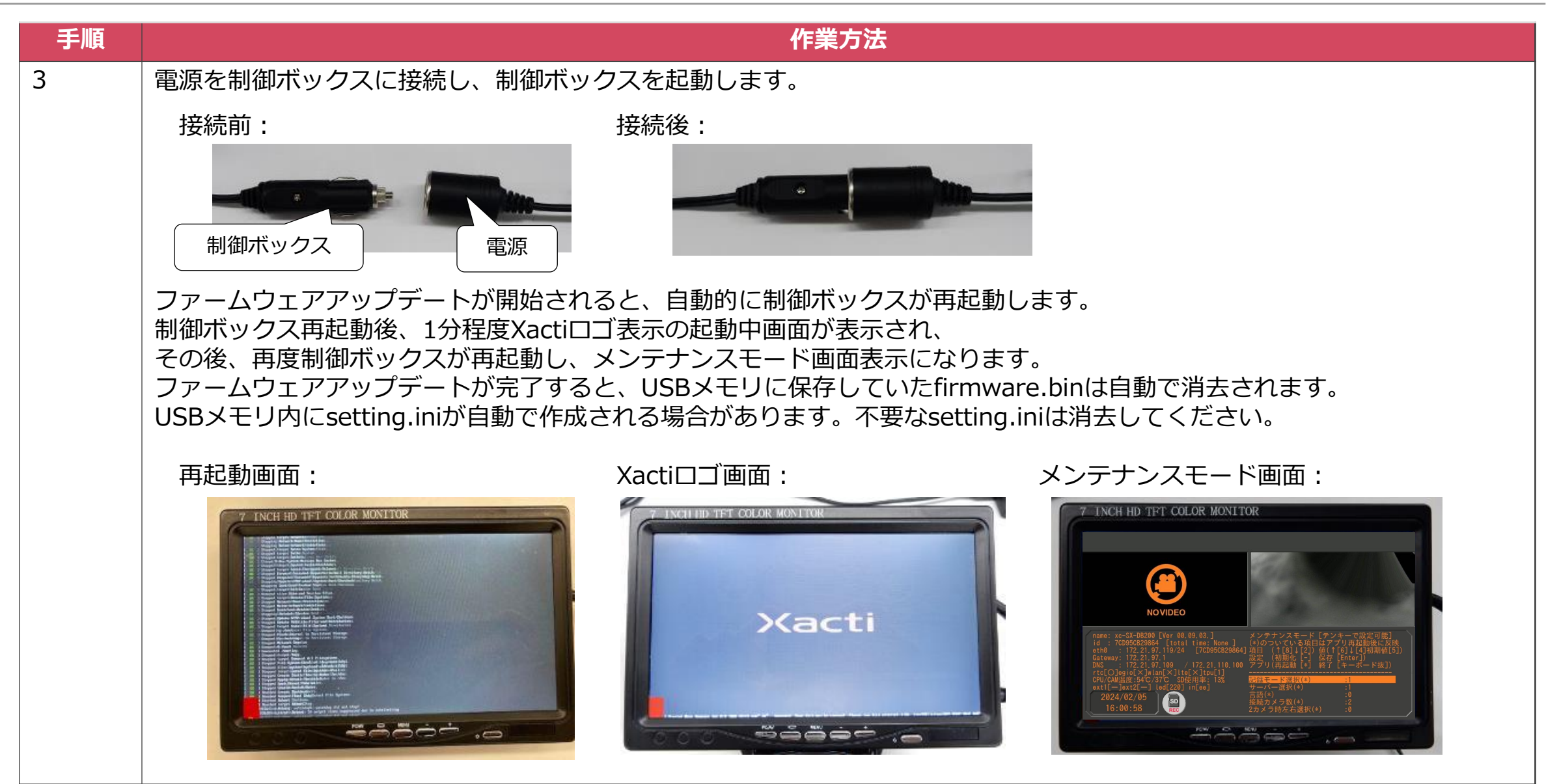

2. USBメモリでのファームウェアアップデート

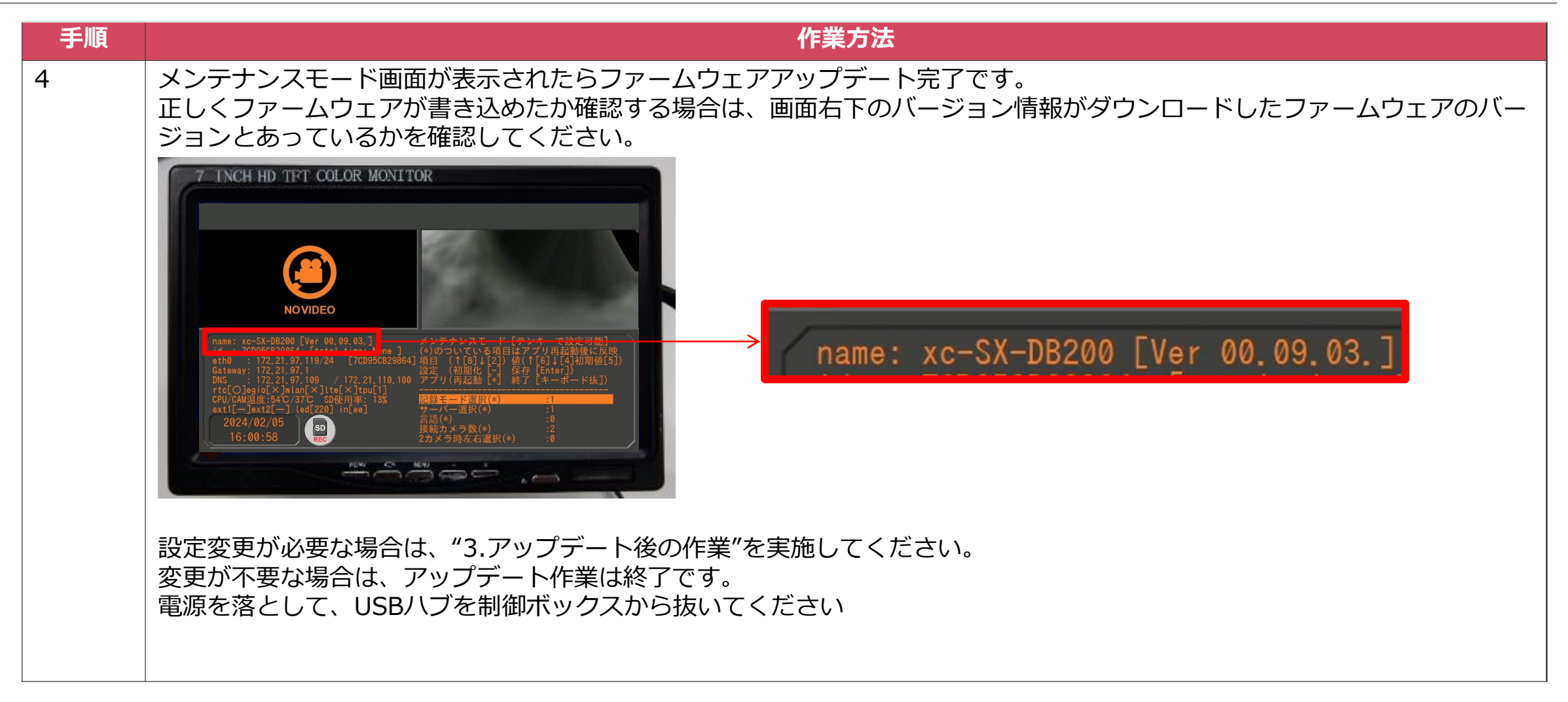

# **3. アップデート後の作業**

3. アップデート後の作業

メンテナンスモード画面での設定の初期化、あるいは変更を行います。

メンテナンスモード画面:

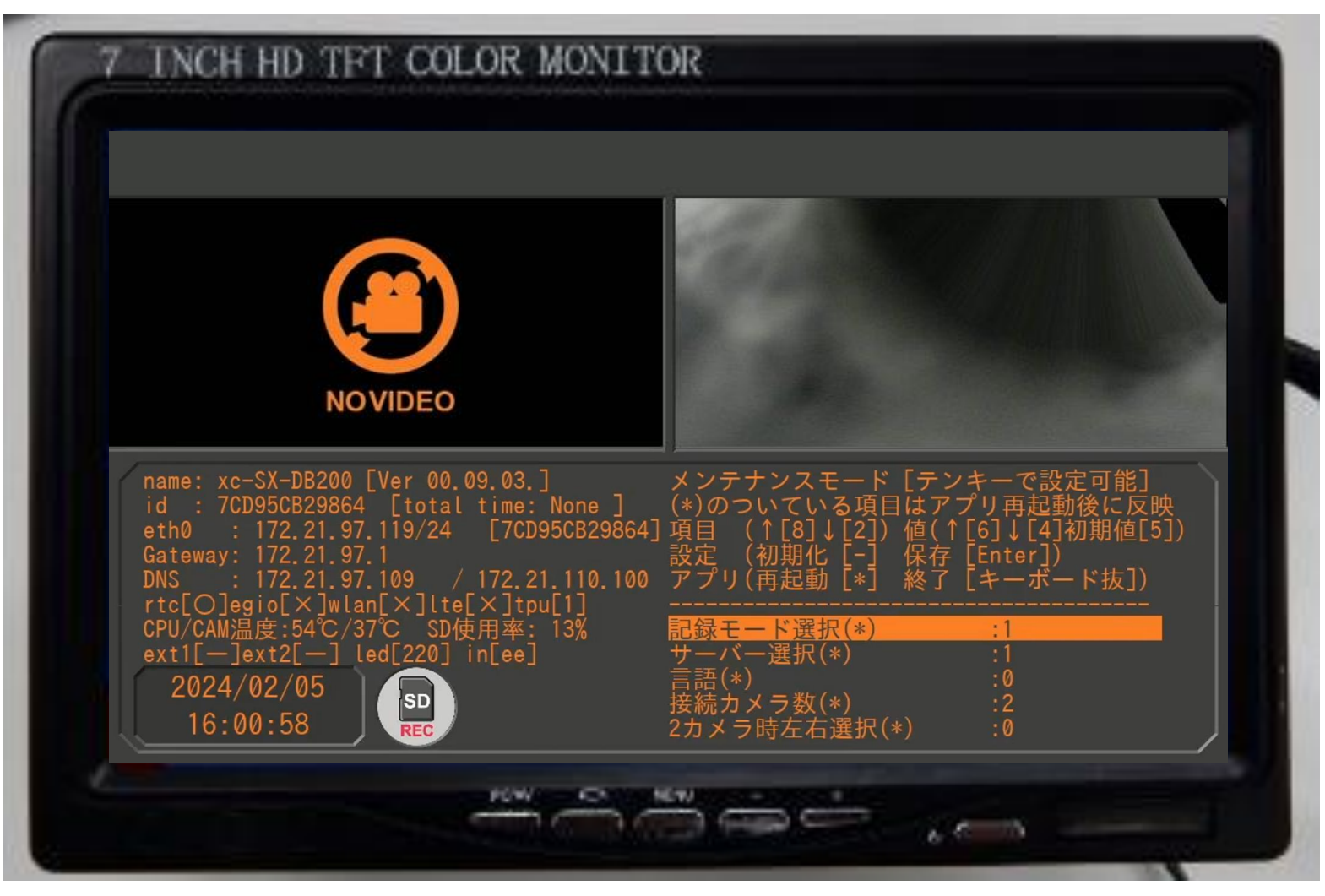

3. アップデート後の作業

メンテナンスモード画面になっていない場合は制御ボックスにUSBハブを接続し、USBキーボードを挿してください。

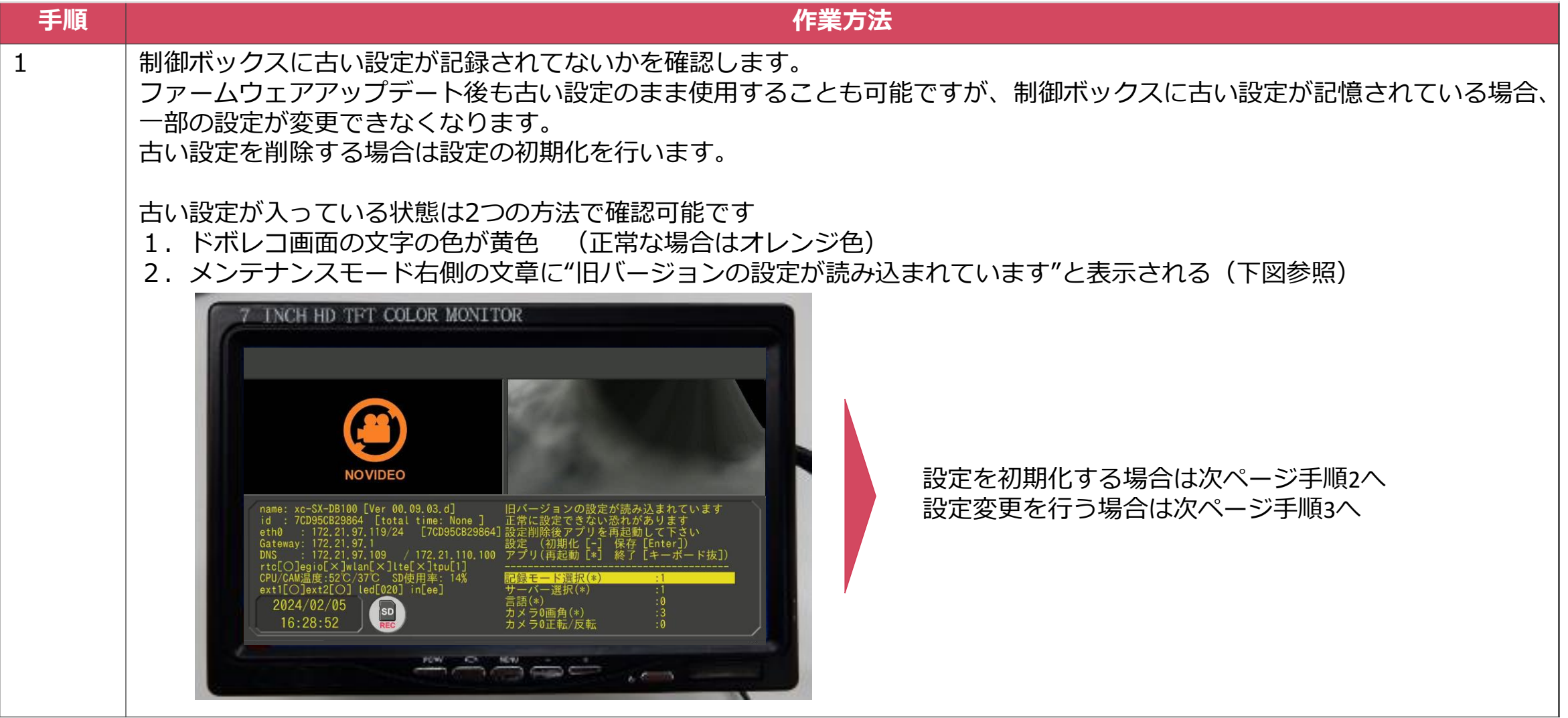

3. アップデート後の作業

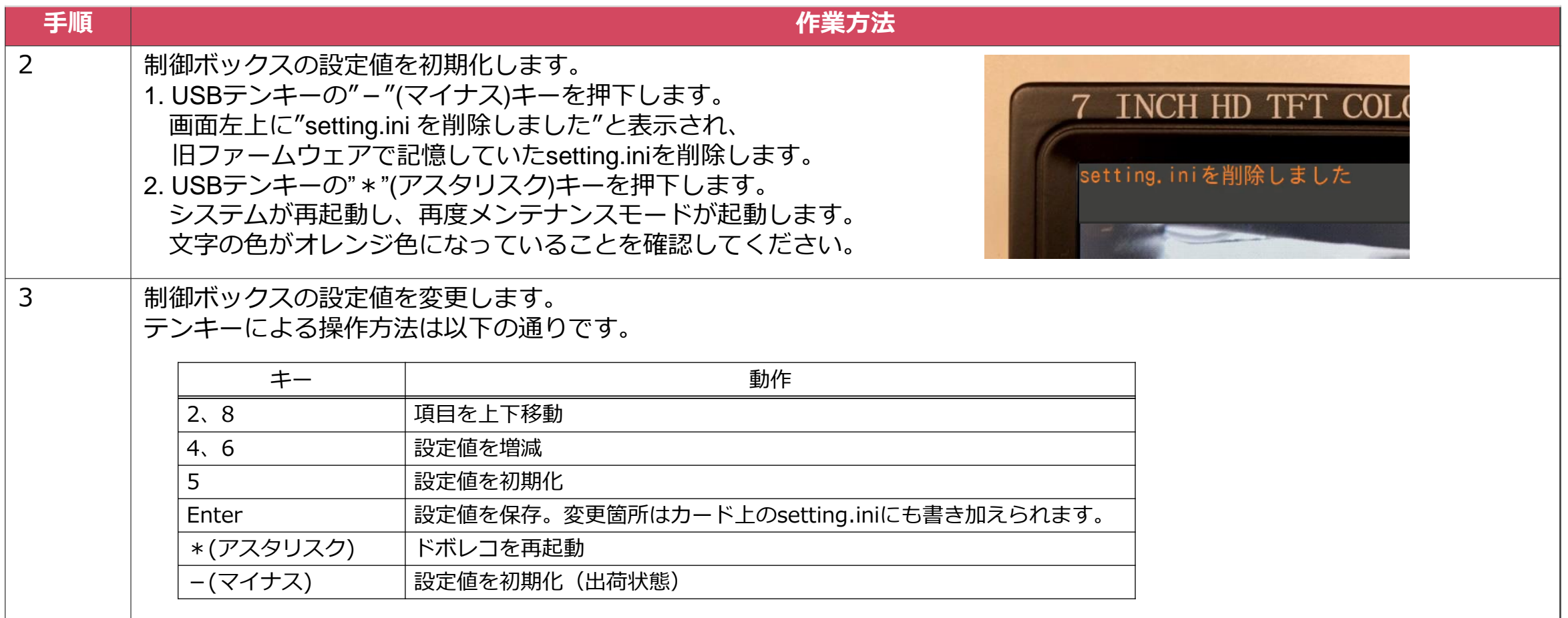

## **4. 注意点**

4. 注意点

●ファームウェアアップデートがうまく行われない場合 microSDカード (USBメモリ) のルートディレクトリ (直下のディレクトリ) にfirmware.binが保存されていることをご確認ください。 ファイル名のスペルが正しくない場合はファームウェアアップデートされませんのでご注意ください。

●ファームウェアが消えてしまう firmware.binがmicroSDカード上にある場合は、ファームウェアアップデートの成否にかかわらず、自動で削除します。

●SX-DB200制御ボックスのファームウェアはSX-DB200のみがファームウェアアップデートの対象です。 SX-DB200以外のモデルのファームウェアアップデートは出来ません。